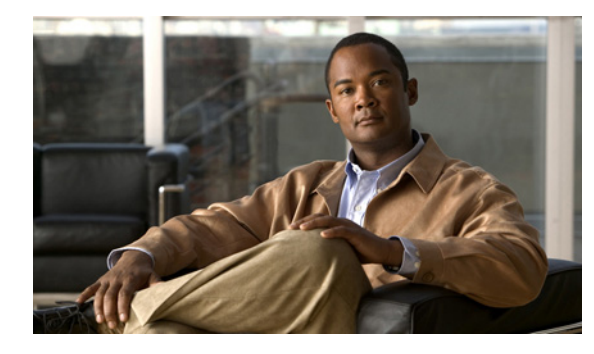

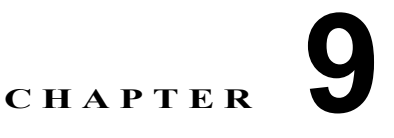

# トラブルシューティングとメンテナンス

この章では、Cisco Unified IP Phone または IP テレフォニー ネットワークの問題のトラブルシューティ ングに役立つ情報を提供します。また、電話機のクリーニングとメンテナンスについても説明します。

トラブルシューティングの詳細については、『*Using the 79xx Status Information For Troubleshooting*』 のテクニカル ノートを参照してください。このマニュアルは、Cisco.com に登録済みのお客様には次 の URL でご利用いただけます。

[http://www.cisco.com/warp/customer/788/AVVID/telecaster\\_trouble.html](http://www.cisco.com/warp/customer/788/AVVID/telecaster_trouble.html)

問題解決のためにさらにサポートが必要な場合は、「マニュアルの入手方法、テクニカル サポート、お よびセキュリティ ガイドライン」(P.-3)を参照してください。

この章は、次の内容で構成されています。

- **•** [「起動時の問題の解決」\(](#page-0-0)P.9-1)
- **•** 「[Cisco Unified IP Phone](#page-5-0) が突然リセットされる」(P.9-6)
- **•** 「Cisco Unified IP Phone [のセキュリティのトラブルシューティング」\(](#page-8-0)P.9-9)
- **•** [「一般的なトラブルシューティングのヒント」\(](#page-9-0)P.9-10)
- **•** 「Cisco Unified IP Phone [拡張モジュールの一般的なトラブルシューティングのヒント」\(](#page-12-0)P.9-13)
- **•** 「[Cisco Unified IP Phone](#page-12-1) のリセットまたは復元」(P.9-13)
- 「[Quality Report Tool](#page-14-0)(QRT)の利用」(P.9-15)
- **•** [「コールの音声品質のモニタリング」\(](#page-14-1)P.9-15)
- **•** [「トラブルシューティングの詳細情報の入手方法」\(](#page-17-0)P.9-18)
- **•** 「[Cisco Unified IP Phone](#page-17-1) のクリーニング」(P.9-18)

# <span id="page-0-0"></span>起動時の問題の解決

「電話機の起動プロセスの確認」(P.3-14)で説明されているように、Cisco Unified IP Phone をネット ワークに設置し、それを Unified Communications Manager に追加すると、電話機が起動します。電話 機が正しく起動しない場合は、次の項でトラブルシューティングの情報を参照してください。

- **•** 「症状:Cisco Unified IP Phone [が通常の起動プロセスを実行しない」\(](#page-1-0)P.9-2)
- **•** 「症状:Cisco Unified IP Phone が [Cisco Unified Communications Manager](#page-1-1) に登録されない」 ([P.9-2](#page-1-1))
- **•** 「症状:Cisco Unified IP Phone が IP [アドレスを取得できない」\(](#page-5-1)P.9-6)

## <span id="page-1-0"></span>症状:**Cisco Unified IP Phone** が通常の起動プロセスを実行しない

Cisco Unified IP Phone をネットワーク ポートに接続すると、電話機は 「電話機の起動プロセスの確 認」(P.3-14)で説明しているとおりに通常の起動プロセスを実行し、Liquid Crystal Display (LCD; 液晶ディスプレイ)スクリーンに情報が表示されるはずです。電話機が起動プロセスを実行しない場合 は、ケーブルの不具合、接続不良、ネットワークの停電、電力不足などの原因が考えられます。そうで なければ、電話機が機能していない可能性があります。

電話機が機能しているかどうかを判断するには、次の方法に従って、他の問題の可能性を体系的に排除 します。

- **1.** ネットワーク ポートが機能していることを確認します。
	- **–** イーサネット ケーブルを、動作確認済みのケーブルに交換します。
	- **–** 機能している Cisco Unified IP Phone を別のポートから取り外し、それを該当するネットワー ク ポートに接続して、ポートが有効であることを確認します。
	- **–** 有効であることがわかっている別のネットワーク ポートに、起動しない Cisco Unified IP Phone を接続します。
	- **–** 起動しない Cisco Unified IP Phone をスイッチ上のポートに直接接続し、オフィス内のパッチ パネル接続を経由しないようにします。
- **2.** 電話機が電源の供給を受けていることを確認します。
	- **–** 外部電源を使用している場合は、電気のコンセントが機能していることを確認します。
	- **–** インライン パワーを利用している場合は、その代わりに外部電源装置を使用します。
	- **–** 外部電源装置を使用している場合は、機能していることがわかっている装置に切り替えます。
- **3.** それでも電話機が正しく起動しない場合は、受話器を外して電源を投入します。この方法で電話機 に電源を投入すると、バックアップ ソフトウェア イメージの起動が試みられます。
- **4.** それでも電話機が正しく起動しない場合は、出荷時の状態に戻すリセットを実行します。手順につ いては[、「出荷時の状態へのリセット」\(](#page-13-0)P.9-14)を参照してください。

上記の解決策を試みた後、5 分以上たっても Cisco Unified IP Phone の LCD スクリーンに文字が表示 されない場合は、シスコのテクニカル サポート担当者にご相談ください。

## <span id="page-1-1"></span>症状:**Cisco Unified IP Phone** が **Cisco Unified Communications Manager** に登録されない

電話機が起動プロセスの第1段階を通り過ぎても (LED ボタンが点滅する)、LCD スクリーンに繰り 返しメッセージが表示される場合は、電話機は正常に起動していません。イーサネット ネットワーク に接続され、Cisco Unified Communications Manager サーバへの登録が完了していなければ、電話機 は正常に起動できません。

次の項は、電話機が正常に起動できない原因を判断するうえで役立ちます。

- 「エラー [メッセージの特定」\(](#page-2-0)P9-3)
- **•** [「ネットワーク接続の確認」\(](#page-2-1)P.9-3)
- **•** 「TFTP [サーバ設定の確認」\(](#page-2-2)P.9-3)
- **•** 「IP [アドレッシングとルーティングの確認」\(](#page-2-3)P.9-3)
- **•** 「ドメイン ネーム システム(DNS[\)の設定の確認」\(](#page-3-0)P.9-4)
- **•** 「[Cisco Unified Communications Manager](#page-3-1) の設定の確認」(P.9-4)
- **•** 「Cisco CallManager と TFTP [のサービスが動作していない」\(](#page-3-2)P.9-4)
- **•** [「新しい設定ファイルの作成」\(](#page-4-0)P.9-5)
- **•** [「ネットワーク接続の確認」\(](#page-2-1)P.9-3)

また、セキュリティの問題によって電話機が正しく起動できないことがあります。詳細については、 「Cisco Unified IP Phone [のセキュリティのトラブルシューティング」\(](#page-8-0)P.9-9)を参照してください。

### <span id="page-2-0"></span>エラー メッセージの特定

電話機が起動プロセスを繰り返すときは、問題の原因に関する情報を提供するステータス メッセージ にアクセスすることができます。ステータス メッセージへのアクセスに関する説明、およびエラーの 可能性とその説明、解決策の一覧については、「ステータス メッセージ画面」(P.7-3)を参照してくだ さい。

### <span id="page-2-1"></span>ネットワーク接続の確認

電話機と Trivial File Transfer Protocol (TFTP; トリビアル ファイル転送プロトコル) サーバまたは Cisco Unified Communications Manager との間でネットワークがダウンしている場合は、電話機は正 常に起動できません。ネットワークが稼動中であることを確認してください。

### <span id="page-2-2"></span>**TFTP** サーバ設定の確認

電話機で使用される TFTP サーバの IP アドレスを調べるには、電話機の設定ボタンを押し、[ネット ワーク設定 (Network Configuration) |> [IPv4] を順に選択し、[TFTP サーバ 1 (TFTP Server 1) |オ プションまでスクロールします。

電話機にスタティック IP アドレスを割り当てた場合は、「TFTP サーバ 1 (TFTP Server 1) 1オプショ ンの設定を手作業で入力する必要があります。「ネットワークの設定メニュー」(P.4-6)を参照してくだ さい。

Dynamic Host Configuration Protocol(DHCP; ドメイン ネーム システム)を使用している場合は、電 話機は DHCP サーバから TFTP サーバ用のアドレスを取得します。オプション 150 に設定されている IP アドレスを確認します。

電話機が代替の TFTP サーバを利用できるようにすることも可能です。そのような設定が特に有用なの は、電話機の設置場所が変わったばかりのときです。手順については、「ネットワークの設定メニュー」 (P.4-6)を参照してください。

### <span id="page-2-3"></span>**IP** アドレッシングとルーティングの確認

電話機の IP アドレッシングとルーティングの設定を確認する必要があります。DHCP サーバを使用し ている場合は、DHCP サーバからこれらの値が提供されるはずです。電話機にスタティック IP アドレ スを割り当てた場合は、これらの値を手作業で入力する必要があります。

Cisco Unified IP Phone で、[設定(Settings)] > [ネットワーク設定(Network Configuration)] > [IPv4 設定(IPv4 Configuration)] を順に選択し、次のオプションを確認します。

**•** [DHCP サーバ(DHCP Server)]:電話機にスタティック IP アドレスを割り当てた場合は、 [DHCP サーバ(DHCP Server)] オプションの値を入力する必要はありません。ただし、DHCP サーバを使用している場合は、このオプションに値が入力されている必要があります。値が入力さ れていない場合は、IP ルーティングと VLAN の設定を確認してください[。](http://www.cisco.com/warp/customer/473/53.shtml) <http://www.cisco.com/warp/customer/473/53.shtml>で入手できる『*Troubleshooting Switch Port and Interface Problems*』を参照してください。

**•** [IP アドレス(IP Address)]、[ サブネット マスク(Subnet Mask)]、[ デフォルト ルータ (Default Router)]:電話機にスタティック IP アドレスを割り当てた場合は、これらのオプション の設定を手作業で入力する必要があります。手順については、「ネットワークの設定メニュー」 (P.4-6)を参照してください。

DHCP を使用している場合は、DHCP サーバから配布された IP アドレスを確認します[。](http://www.cisco.com/warp/customer/473/100.html#41) <http://www.cisco.com/warp/customer/473/100.html#41> で入手できる『*Understanding and Troubleshooting DHCP in Catalyst Switch or Enterprise Networks*』を参照してください。

## <span id="page-3-0"></span>ドメイン ネーム システム(**DNS**)の設定の確認

Domain Name System (DNS: ドメイン ネーム システム) を利用して TFTP サーバまたは Cisco Unified Communications Manager を参照している場合は、DNS サーバを指定してあることを確 認する必要があります。この設定を確認するには、電話機の設定ボタンを押して「ネットワーク設定 (Network Configuration) | を選択し、[DNS サーバ 1 (DNS Server 1) | オプションまでスクロールし ます。また、DNS サーバに TFTP サーバ用および Cisco Unified Communications Manager システム用 の CNAME エントリがあることも確認する必要があります。

さらに、DNS が逆ルックアップを実行するように設定されていることも確認する必要があります。

### <span id="page-3-1"></span>**Cisco Unified Communications Manager** の設定の確認

Cisco Unified IP Phone の設定ボタンを押して、[ デバイス設定(Device Configuration)] を選択し、 [Unified CM の設定 (Unified CM Configuration) | を確認します。Cisco Unified IP Phone は、割り当 てられている Cisco Unified Communications Manager グループ内のすべての

Cisco Unified Communications Manager サーバに Transmission Control Protocol(TCP; 伝送制御プロ トコル)接続を開始しようとします。これらのオプションのいずれにも IP アドレス、あるいは [アク ティブ(Active)] 状態または [ スタンバイ(Standby)] 状態の表示が含まれない場合は、電話機は Cisco Unified Communications Manager に正しく登録されていません。この問題を解決する際のヒン トについては[、「ネットワーク接続の確認」\(](#page-2-1)P.9-3)を参照してください。

### <span id="page-3-2"></span>**Cisco CallManager** と **TFTP** のサービスが動作していない

Cisco CallManager または TFTP のサービスが動作していない場合、電話機が正常に起動できないこと があります。そのような場合は、システム全体に障害が起きている可能性があり、他の電話機やデバイ スも正常に起動できません。

Cisco CallManager のサービスが動作していない場合は、コールの発信にこのサービスを利用するネッ トワーク上のすべてのデバイスが影響を受けることになります。TFTP サービスが動作していない場合 は、多数のデバイスが正常に起動できません。

サービスを開始するには、次の手順を実行します。

#### 手順

- ステップ 1 Cisco Unified CM の管理で、「ナビゲーション (Navigation) | ドロップダウン リストから [Cisco Unified Serviceability] を選択し、[移動(Go)] をクリックします。
- ステップ 2 [Tools] > [Control Center Feature Services] を順に選択します。
- ステップ **3** [Server] ドロップダウン リストからプライマリ Cisco Unified Communications Manager サーバを選択 します。

選択したサーバのサービス名、サービスの状況、およびサービスの開始と停止を行うためのサービス コントロール ウィンドウが表示されます。

ステップ **4** サービスが停止している場合は、そのオプション ボタンをクリックし、[Start] ボタンをクリックしま す。

[Service Status] 記号が四角形から矢印に変わります。

(注) サービスを開始、または停止する前に、アクティブにする必要があります。サービスを開始するには、 [Tools] > [Service Activation] を順に選択します。

### <span id="page-4-0"></span>新しい設定ファイルの作成

この章の他の方法でも解決できない問題が特定の電話機で続く場合は、設定ファイルが破損している可 能性があります。

新しい設定ファイルを作成するには、次の手順を実行します。

### 手順

- ステップ 1 Cisco Unified Communications Manager で、「デバイス (Device)] > [ 電話 (Phone)] > [ 検索 (Find)] の順に選択して、問題のある電話機を特定します。
- **ステップ 2** [削除 (Delete)] を選択して、Cisco Unified Communications Manager データベースから該当する電 話機を削除します。
- ステップ **3** 該当する電話機を Cisco Unified Communications Manager データベースに再び追加します。詳細につ いては、「Cisco Unified Communications Manager データベースへの電話機の追加」(P.2-9)を参照し てください。
- ステップ **4** 電話機の電源投入サイクルを実行します。

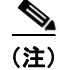

- (注) **•** Cisco Unified Communications Manager データベースから電話機を削除すると、その設定ファイ ルは Cisco Unified Communications Manager TFTP サーバから削除されます。その電話機の電話 番号は Cisco Unified Communications Manager データベースに残ります。これは「割り当てられ ていない電話番号」と呼ばれ、他のデバイスに利用することができます。割り当てられていない電 話番号が他のデバイスに利用されない場合は、Communications Manager データベースからその番 号を削除します。Route Plan Report を利用して、割り当てられていない参照番号を表示し、削除 することができます。詳細については、『*Cisco Unified Communications Manager Administration Guide*』を参照してください。
	- **•** 電話ボタン テンプレート上のボタンを変更するか、別の電話ボタン テンプレートを電話機に割り 当てると、その電話機から電話番号にアクセスできなくなることがあります。Cisco Unified Communications Manager のデータベースでは電話番号は依然としてその電話機に割り当てられて いますが、コールに応答するために使う電話機上にはボタンはありません。それらの電話番号を電 話機から消去し、必要に応じて削除してください。

#### **Cisco Unified Communications Manager** への電話機の登録

Cisco Unified IP Phone が Cisco Unified Communications Manager サーバに登録できるのは、電話機 がすでにサーバに追加されている場合、または自動登録が有効になっている場合に限ります。「Cisco Unified Communications Manager データベースへの電話機の追加」(P.2-9)の情報と手順を見直して、 電話機が Cisco Unified Communications Manager データベースに追加されたことを確認します。

電話機が Cisco Unified Communications Manager データベースに含まれることを確認するには、 Cisco Unified CM の管理から [ デバイス(Device)] > [ 電話(Phone)] > [ 検索(Find)] の順に選択 し、Media Access Control (MAC; メディア アクセス制御)アドレスに基づいて電話機を検索します。 MAC アドレスの確認方法については、「Cisco Unified IP Phone の MAC アドレスの確認」(P.2-13)を 参照してください。

電話機が Cisco Unified Communications Manager のデータベースにすでに含まれている場合は、その 設定ファイルは破損している可能性があります。解決策については[、「新しい設定ファイルの作成」](#page-4-0) ([P.9-5](#page-4-0))を参照してください。

## <span id="page-5-1"></span>症状:**Cisco Unified IP Phone** が **IP** アドレスを取得できない

電話機が起動時に IP アドレスを取得できない場合は、電話機が DHCP サーバと同じネットワークまた は VLAN 上にないか、電話機が接続されているスイッチ ポートが無効である可能性があります。電話 機が接続されているネットワークまたは VLAN から DHCP サーバにアクセスできることと、スイッチ ポートが有効であることを確認してください。

# <span id="page-5-0"></span>**Cisco Unified IP Phone** が突然リセットされる

電話機がコール中または使用していないときにリセットされるという報告をユーザから受けた場合は、 その原因を調査する必要があります。ネットワーク接続と Cisco Unified Communications Manager の 接続が安定している場合は、Cisco Unified IP Phone が単独でリセットされることはありません。

一般的に、電話機がリセットされるのは、イーサネット ネットワークへの接続、または Cisco Unified Communications Manager への接続に問題がある場合です。次の項は、ネットワーク内 における電話機のリセットの原因を特定するのに役立ちます。

- **•** [「物理的な接続の確認」\(](#page-5-2)P.9-6)
- **•** [「断続的なネットワーク停止の特定」\(](#page-6-0)P.9-7)
- **•** 「DHCP [の設定の確認」\(](#page-6-1)P.9-7)
- **•** 「スタティック IP [アドレスの設定の確認」\(](#page-6-2)P.9-7)
- **•** 「ボイス VLAN [の設定の確認」\(](#page-6-3)P.9-7)
- 「雷話機が意図的にリセットされていないことの確認」(P9-7)
- **•** 「DNS [またはその他の接続エラーの解決」\(](#page-7-0)P.9-8)

## <span id="page-5-2"></span>物理的な接続の確認

Cisco Unified IP Phone が接続されているイーサネット接続が稼動していることを確認します。たとえ ば、電話機が接続されている特定のポートまたはスイッチがダウンしているかどうか、またスイッチが 再起動されていないかどうかを確認します。ケーブルに破損箇所がないことも確認してください。

## <span id="page-6-0"></span>断続的なネットワーク停止の特定

断続的なネットワークの停止は、データ トラフィックと音声トラフィックに異なる影響を及ぼします。 ネットワークでは、断続的な停止が検出されないまま発生していることがあります。そのような場合、 データ トラフィックは、失われたパケットを再び送信し、パケットの送受信を確認することができま す。一方、音声トラフィックは失われたパケットを取り戻すことはできません。電話機は、失われた ネットワーク接続を再送信するのではなく、リセットし再びネットワーク接続を試みます。

音声ネットワークに問題が発生している場合は、単に既存の問題が表面化しているだけなのかどうかを 調べる必要があります。

## <span id="page-6-1"></span>**DHCP** の設定の確認

次の方法は、DHCP を利用するために電話機が正しく設定されているかどうかを判断するのに役立ち ます。

- **1.** DHCP を使用するために電話機が正しく設定されていることを確認します。詳細については、 「ネットワークの設定メニュー」(P.4-6)を参照してください。
- **2.** DHCP サーバが正しく設定されていることを確認します。
- **3.** DHCP のリース期間を確認します。リース期間を 8 日に設定することをお勧めします。

Cisco Unified IP Phone は、DHCP アドレス リースを更新するために、要求タイプ 151 のメッセージを 送信します。DHCP サーバが要求タイプ 150 のメッセージを必要とする場合、リースは拒否され、電 話機は強制的に再起動され、DHCP サーバに新しい IP アドレスを要求するように強制されます。

## <span id="page-6-2"></span>スタティック **IP** アドレスの設定の確認

電話機にスタティック IP アドレスが割り当てられている場合は、正しい設定値が入力されているかど うかを確認します。詳細については、「ネットワークの設定メニュー」(P.4-6)を参照してください。

## <span id="page-6-3"></span>ボイス **VLAN** の設定の確認

ネットワーク使用量が多いとき(たとえば、電話機と同じスイッチに接続されているコンピュータ上で 過度の Web サーフィンを行ったときなど)に Cisco Unified IP Phone がリセットされるように思われ る場合は、ボイス VLAN が設定されていない可能性があります。

電話機を別の補助 VLAN 上に分離すると、音声トラフィックの質が向上します。詳細については、 「Cisco Unified IP Phone と VLAN 間のやり取りの概要」(P.2-2)を参照してください。

## <span id="page-6-4"></span>電話機が意図的にリセットされていないことの確認

Cisco Unified Communications Manager へのアクセス権を持つシステム管理者が他にもいる場合は、 他のシステム管理者が電話機を意図的にリセットしていないかどうかを確認してください。

電話機上の設定ボタンを押して、「ステータス (Status) ] > [ ネットワーク統計 (Network Statistics) ] の順に選択すると、Cisco Unified IP Phone が Cisco Unified Communications Manager からリセット コマンドを受信したかどうかを確認することができます。電話機が最近リセットされた場合は、次の メッセージのいずれかが表示されます。

- **•** Reset-Reset:Cisco Unified Communications Manager の管理機能から Reset/Reset を受信したた め、電話機が終了したことを示します。
- **•** Reset-Restart:Cisco Unified Communications Manager の管理機能から Reset/Restart を受信した ため、電話機が終了したことを示します。

## <span id="page-7-0"></span>**DNS** またはその他の接続エラーの解決

電話機がリセットし続ける場合は、次の手順を実行して DNS またはその他の接続エラーを解決します。

手順

- ステップ **1** [ 削除(Erase)] ソフトキーを使用して、電話機の設定をデフォルト値にリセットします。詳細につい ては、「[Cisco Unified IP Phone](#page-12-1) のリセットまたは復元」(P.9-13)を参照してください。
- ステップ **2** DHCP および IP の設定を変更します。
	- **a.** DHCP を無効にします。手順については、「ネットワークの設定メニュー」(P.4-6)を参照してく ださい。
	- **b.** スタティック IP 値を電話機に割り当てます。手順については、「ネットワークの設定メニュー」 (P.4-6)を参照してください。機能している他の Cisco Unified IP Phone と同じデフォルト ルータ 設定を使用します。
	- **c.** TFTP サーバを割り当てます。手順については、「ネットワークの設定メニュー」(P.4-6)を参照し てください。機能している他の Cisco Unified IP Phone と同じ TFTP サーバを使用します。
- ステップ **3** Cisco Unified Communications Manager サーバ上のローカル ホスト ファイルで、正しい Cisco Unified Communications Manager サーバ名が正しい IP アドレスにマップされていることを確認 します。
- ステップ 4 Cisco Unified Communications Manager で、「システム (System) ]> [サーバ (Server)]の順に選択 し、サーバが DNS 名ではなく、IP アドレスによって参照されていることを確認します。
- **ステップ 5** Cisco Unified Communications Manager で、「デバイス(Device)] > [ 電話 (Phone) ] > [ 検索 (Find)] の順に選択し、この Cisco Unified IP Phone に正しい MAC アドレスが割り当てられているこ とを確認します。MAC アドレスの確認方法については、「Cisco Unified IP Phone の MAC アドレスの 確認」(P.2-13)を参照してください。
- ステップ **6** 電話機の電源投入サイクルを実行します。

## 電源接続の確認

ほとんどの場合、外部電源を使用して電源を投入された電話機が、その接続を切断されて Power over Ethernet(PoE)に切り替えられると、その電話機は再起動します。同様に、PoE を使用して電源を投 入された電話機が、その後外部電源に接続されると、その電話機は再起動します。

# <span id="page-8-0"></span>**Cisco Unified IP Phone** のセキュリティのトラブルシュー ティング

表 [9-1](#page-8-1) は、Cisco Unified IP Phone のセキュリティ機能のためのトラブルシューティング情報を示しま す。これらの問題の解決策に関する情報、およびセキュリティと暗号化に関するトラブルシューティン グの詳細については、『*Cisco Unified Communications Manager Security Guide*』を参照してください。

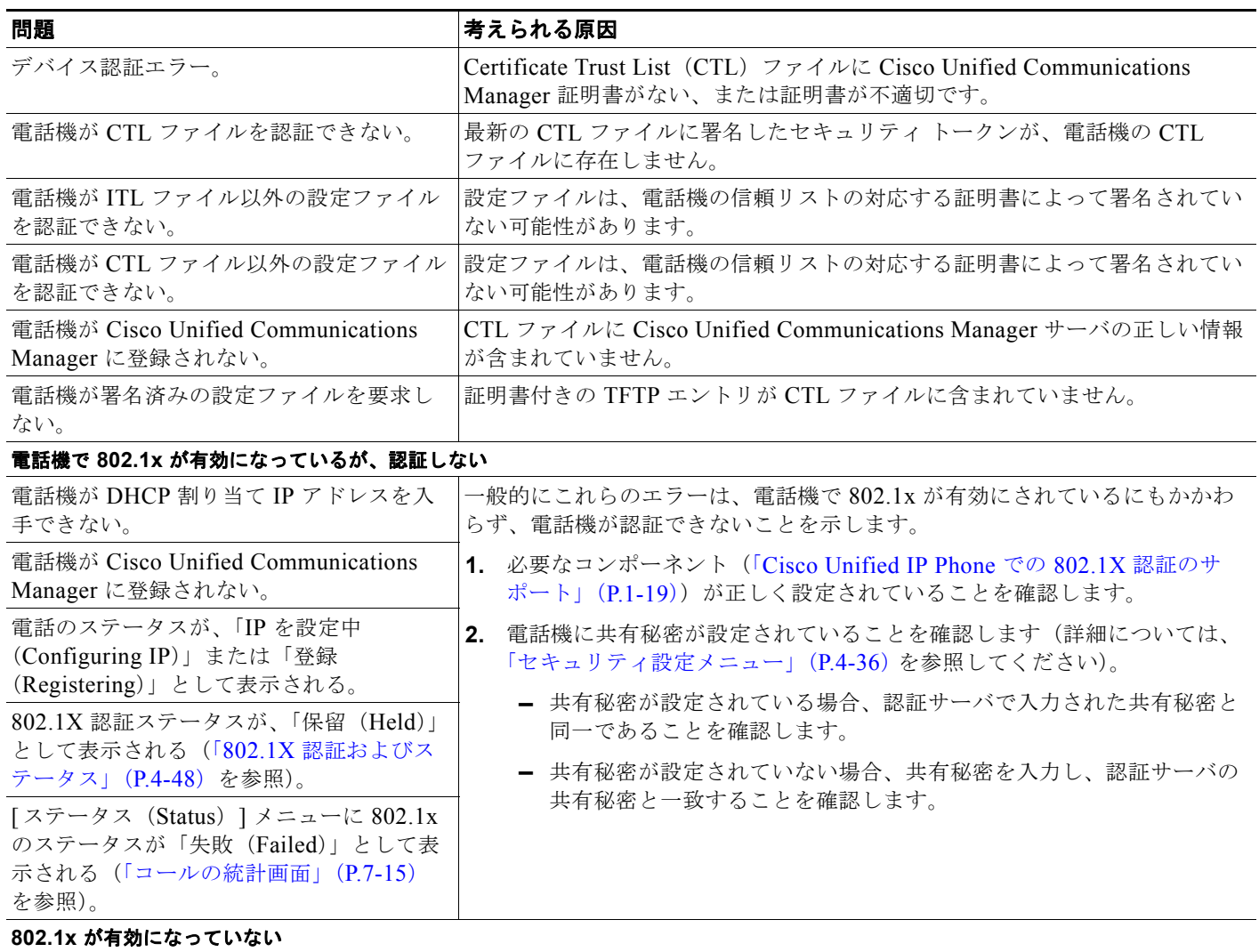

#### <span id="page-8-1"></span>表 **9-1 Cisco Unified IP Phone** のセキュリティのトラブルシューティング

 $\blacksquare$ 

#### 表 **9-1 Cisco Unified IP Phone** のセキュリティのトラブルシューティング (続き)

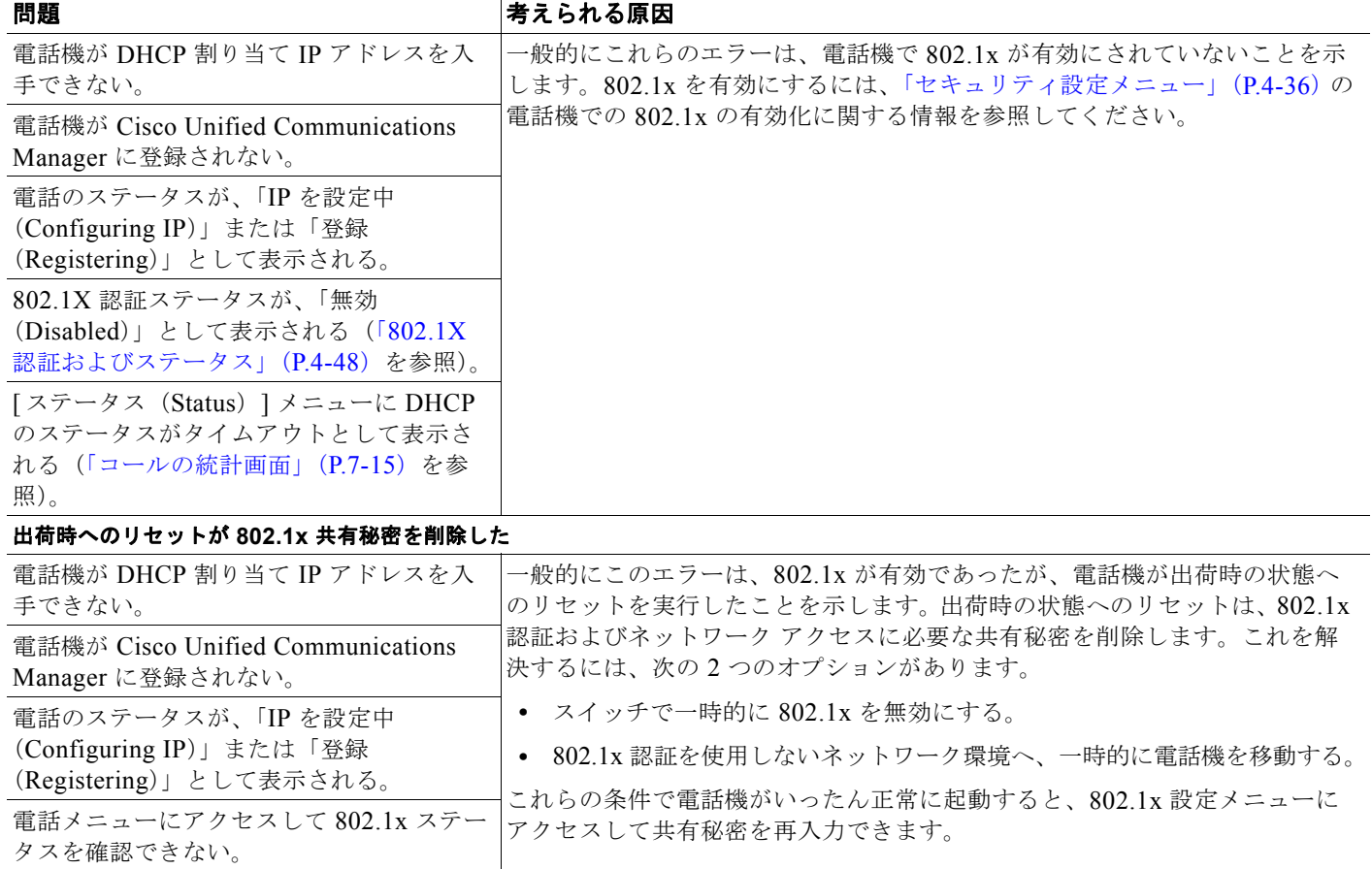

# <span id="page-9-0"></span>一般的なトラブルシューティングのヒント

表 [9-2](#page-9-1) は、Cisco Unified IP Phone の一般的なトラブルシューティングの情報を示します。

#### <span id="page-9-1"></span>表 **9-2 Cisco Unified IP Phone** のトラブルシューティング

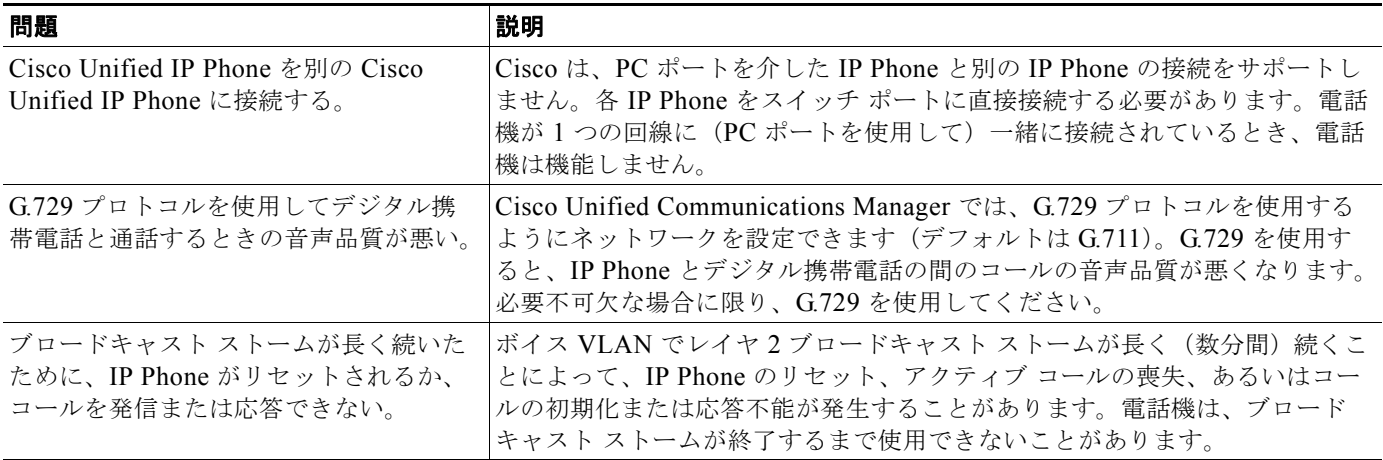

H

#### 表 **9-2 Cisco Unified IP Phone** のトラブルシューティング (続き)

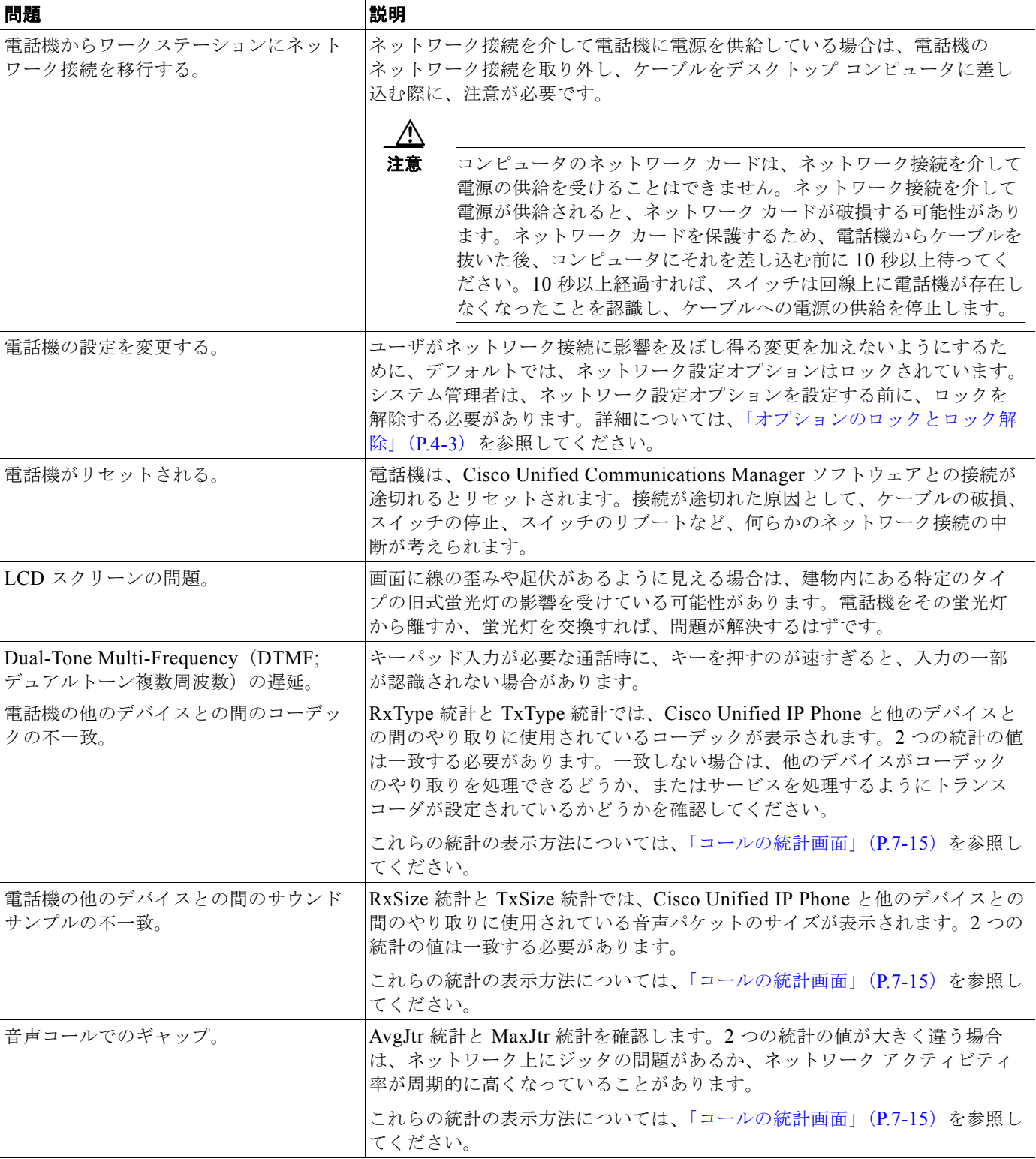

 $\blacksquare$ 

 $\blacksquare$ 

#### 表 **9-2 Cisco Unified IP Phone** のトラブルシューティング (続き)

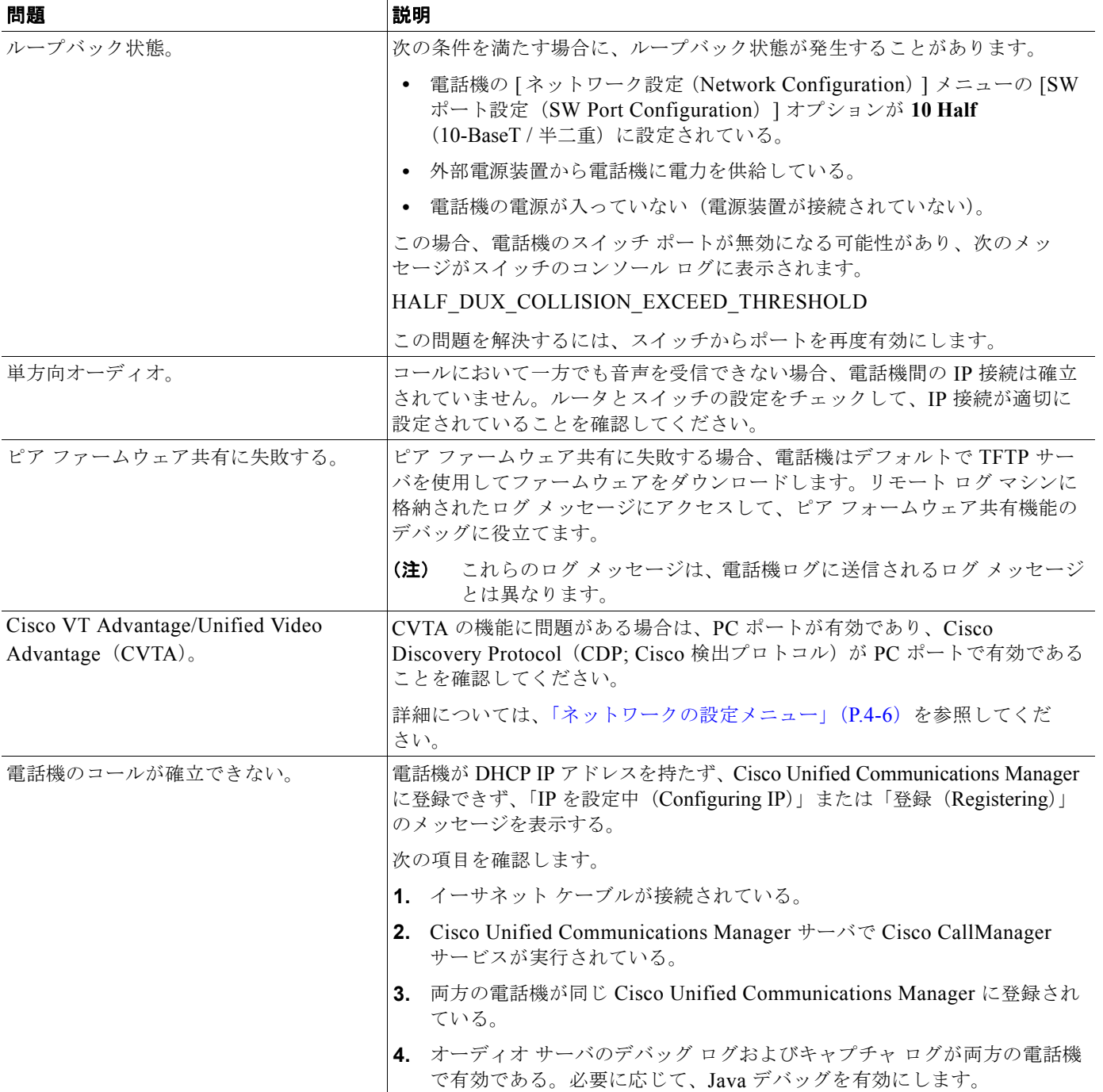

#### 表 **9-2 Cisco Unified IP Phone** のトラブルシューティング (続き)

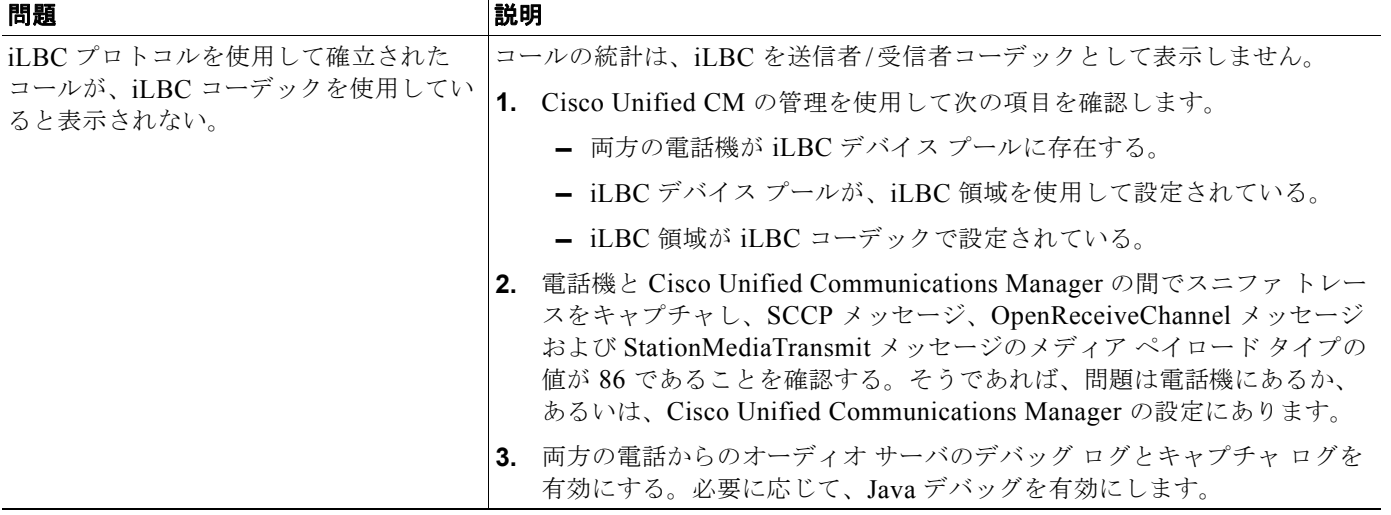

# <span id="page-12-0"></span>**Cisco Unified IP Phone** 拡張モジュールの一般的なトラブ ルシューティングのヒント

表 [9-3](#page-12-2) は、Cisco Unified IP Phone 7914 拡張モジュールの一般的なトラブルシューティング情報を示し ます。

#### <span id="page-12-2"></span>表 **9-3 Cisco Unified IP Phone 7914** 拡張モジュールのトラブルシューティング

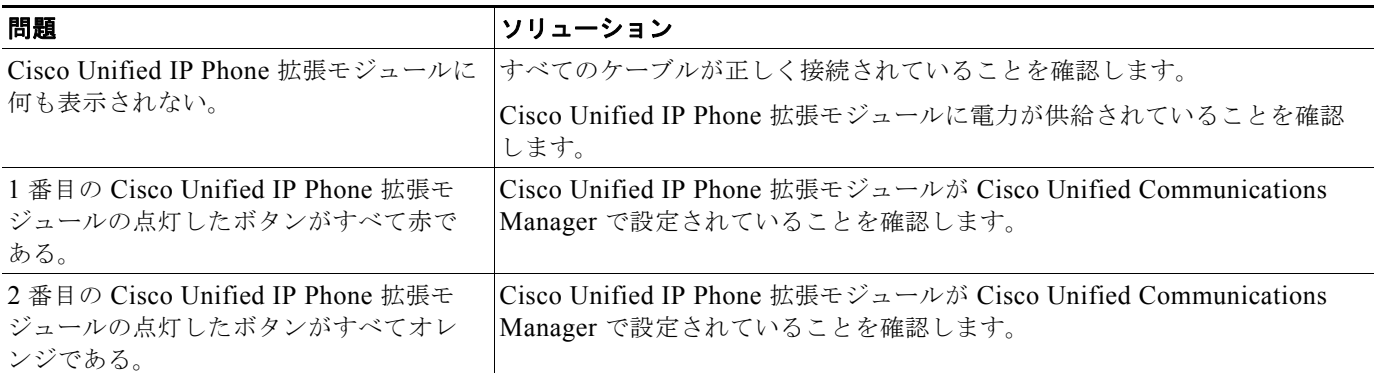

# <span id="page-12-1"></span>**Cisco Unified IP Phone** のリセットまたは復元

Cisco Unified IP Phone をリセットまたは復元するには、次の 2 つの方法があります。

- **•** [「基本リセットの実行」\(](#page-13-1)P.9-14)
- **•** [「出荷時の状態へのリセット」\(](#page-13-0)P.9-14)

## <span id="page-13-1"></span>基本リセットの実行

 $\blacksquare$ 

Cisco Unified IP Phone の基本リセットは、電話機に障害が発生した場合に復旧する方法、およびさま ざまな構成やセキュリティの設定をリセットまたは復元する方法です。

表 [9-4](#page-13-2) では、基本リセットの実行方法について説明しています。電話機が起動した後、それらの手順を 使用して電話機をリセットすることができます。状況に応じた操作を選択します。

#### <span id="page-13-2"></span>表 **9-4** 基本リセットの方法

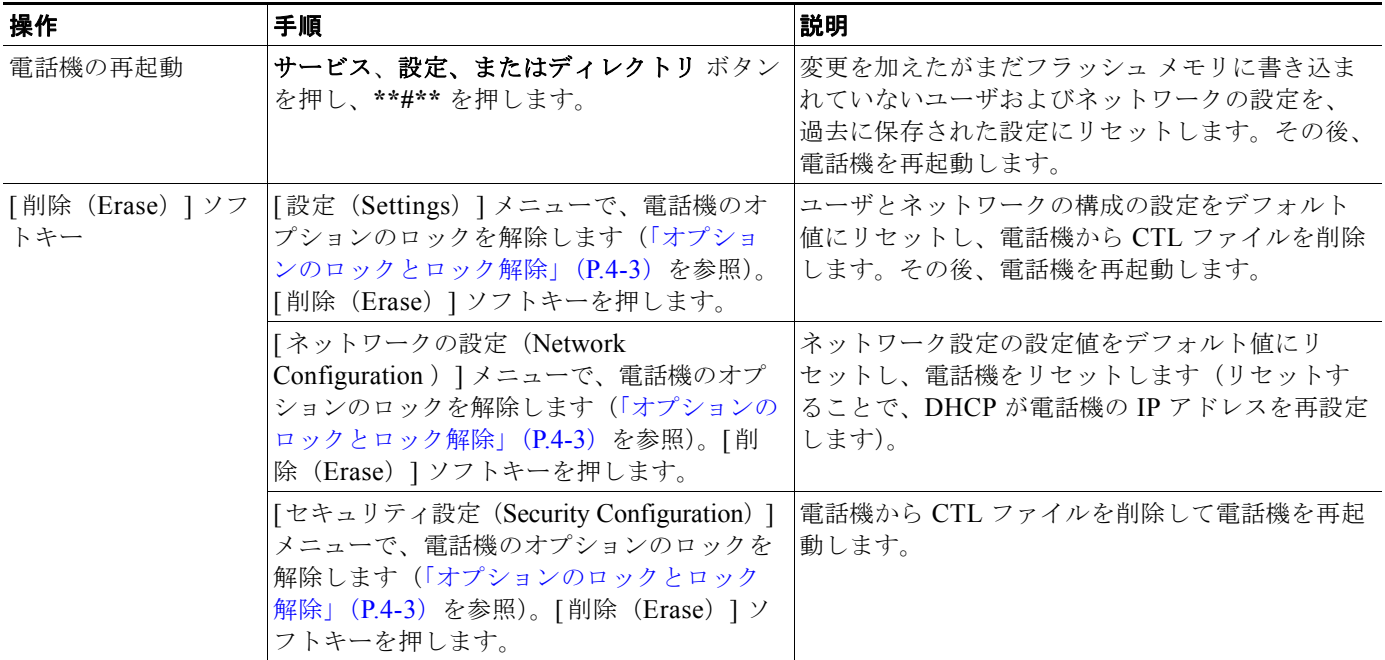

## <span id="page-13-0"></span>出荷時の状態へのリセット

Cisco Unified IP Phone を出荷時の状態にリセットすると、次の情報が消去されるか、またはデフォル ト値にリセットされます。

- **•** CTL ファイル:消去されます。
- **•** Locally Significant Certificate(LSC; ローカルで有効な証明書):消去されます。
- **•** ユーザ構成の設定:デフォルト値にリセットされます。
- **•** ネットワーク構成の設定:デフォルト値にリセットされます。
- **•** 通話履歴:消去されます。
- **•** ロケール情報:デフォルト値にリセットされます。
- **•** 電話機のアプリケーション:消去されます(電話機は電話機モデルに応じた適切なデフォルト ロード ファイル(term62.default.loads、term61.default.loads、term42.default.loads、 term41.defaults.loads)をロードして復旧されます)。

出荷時の状態にリセットする前に、次の条件を満たしているかどうかを確認してください。

- **•** 電話機が DHCP が有効なネットワーク上に存在する。
- **•** DHCP サーバの DHCP オプション 150 またはオプション 66 に有効な TFTP サーバが設定されて いる。

**•** 電話機モデルに応じたデフォルト ロード ファイル、およびそのファイルで指定されたファイルが、 DHCP パケットで指定された TFTP サーバで使用できる。

電話機を出荷時の状態にリセットするには、次の手順を実行します。

### 手順

ステップ **1** 電話機から電源ケーブルを抜いた後、再び差し込みます。

電話機は電源投入サイクルを開始します。

ステップ **2** 電話機の電源を投入し、スピーカ ボタンが点滅する前に、

**#** を押したままにします。

各回線ボタンが順にオレンジ色で点滅するまで、**#** を押したままにします。

ステップ **3 #** を離し、**123456789\*0#** を押します。

番号を押し間違えたときは、任意のキーを続けて 2 回押します。この場合、出荷時の状態にリセットし ません。

123456789\*0# とキーを押すと、電話機の回線ボタンが赤で点滅し、電話機で出荷時の状態へのリセッ ト プロセスが実行されます。

出荷時の状態へのリセット プロセスが完了し、メイン画面が表示されるまで、電話機の電源を切断し ないでください。

# <span id="page-14-0"></span>**Quality Report Tool (QRT) の利用**

Quality Report Tool は、Cisco Unified IP Phone の音声品質と一般的な問題を報告するツールです。 QRT 機能は、Cisco Unified Communications Manager のインストールの一部としてインストールされ ます。

ユーザの Cisco Unified IP Phone を QRT と連係して機能するように設定できます。この設定により、 ユーザは [品質(QRT)] ソフトキーを押すことによって、電話機のコールの問題を報告できるように なります。[品質 (QRT)] ソフトキーが利用できるのは、Cisco Unified IP Phone の状態が「接続」、 「会議への接続」、「接続転送」、「オンフック」のときだけです。

ユーザが [品質 (ORT) ] ソフトキーを押すと、問題のカテゴリのリストが表示されます。ここでユー ザが適切な問題のカテゴリを選択すると、XML ファイルにフィードバックが記録されます。実際に記 録される情報は、ユーザがどのカテゴリを選択したか、また送信先のデバイスが Cisco Unified IP Phone かどうかによって異なります。

QRT 機能を使用する詳細については、『*Cisco Unified Communications Manager Features and Services Guide*』を参照してください。

# <span id="page-14-1"></span>コールの音声品質のモニタリング

ネットワーク内で送受信されるコールの音声品質を測定する場合、Cisco Unified IP Phone では、秘匿 イベントに基づいた次の統計メトリックを使用します。Digital Signal Processor(DSP; デジタル シグ ナルプロセッサ)は、ボイスパケットストリームでのフレーム損失を隠すために秘匿フレームを再生 します。

- **•** フレーム損失率:スピーチ フレーム総数に対する秘匿フレーム数の比率を示します。直近フレー ム損失率は 3 秒ごとに計算されます。
- **•** フレーム損失発生秒数:フレーム損失により DSP が秘匿フレームを再生する秒数を示します。深刻 な「フレーム損失発生秒数」とは、DSP が 5% を超える秘匿フレームを再生する秒です。
- **•** MOS-LQK:数値のスコアを使用して、音声リスニング品質を相対的に見積もります。 Cisco Unified IP Phone では、先行の 8 秒間でのフレーム損失を原因とする、Listening Quality (LQK; リスニング品質)に基づいた可聴の秘匿イベントについて Mean Opinion Score (MOS; 平 均オピニオン スコア)を計算します。これには、コーデックのタイプやフレーム サイズなどの知 覚的な加重係数が含まれます。

MOS LQK スコアは、Cisco Voice Transmission Quality(CVTQ)インデックスというシスコ独自 のアルゴリズムによって算出されます。MOS LQK バージョン番号によっては、これらのスコアは International Telecommunications Union(ITU; 国際電気通信連合)規格 P.564 に準拠します。こ の規格は、評価方法、および実際のネットワーク障害の観測に基づいたリスニング品質スコアを予 測するパフォーマンス精度目標を定義します。

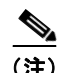

(注) フレーム損失率とフレーム損失発生秒数は、フレーム損失に基づいた主要な測定値です。MOS LQK ス コアは、同様の情報を5(優良)~1(不良)の5段階でリスニング品質を測定する、人の感覚を重視 した測定値です。

リスニング品質スコア (MOS LOK)は、受信した音声信号の明澄さまたは音質を示します。会話品質 スコア (G.107 などの MOS CQ)には、会話の自然な流れを妨げる遅延などの欠陥係数が含まれます。

[ コールの統計(Call Statistics)] 画面を使用して、Cisco Unified IP Phone から音声品質メトリックに アクセスできます(「コールの統計画面」(P.7-15)を参照)。また、[ ストリームの統計(Streaming Statistics)] 画面を使用してリモートにアクセスすることもできます(「Cisco Unified IP Phone のリ モート モニタリング」の章を参照)。

## 音声品質メトリックの使用

音声品質モニタリング用のメトリックを使用する場合は、パケット損失のない条件下で典型的なスコア を記録し、このメトリックを比較のベースラインとして使用してください。

メトリックにおいてランダムな変化と重大な変化を区別することが重要です。重大な変化とは、約 0.2 MOS 以上の変化があるスコア、または 30 秒を超えるコールで持続するスコアです。フレーム損失率 の変化の場合、3% を超えるフレーム損失を示します。

MOS LQK スコアは、Cisco Unified IP Phone が使用するコーデックに基づいて変化する可能性があり ます。Cisco Unified IP Phone 7962G および 7942G の次のコーデックは、フレーム損失のない通常の 条件下で、次の最大 MOS LQK スコアをマークします。

- **•** G.711 のスコア:4.5
- **•** G.722 のスコア:4.5
- **•** G.728/iLBC のスコア:3.9
- **•** G.729 A/AB のスコア:3.8

Cisco Unified IP Phone 7961G/G-GE および 7941G/G-GE の次のコーデックは、フレーム損失のない通 常の条件下で、次の最大 MOS LQK スコアをマークします。

- **•** G.711 コーデックのスコア:4.5
- **•** G.729A/ AB のスコア:3.7

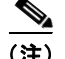

- (注) **•** ITU がワイドバンドへの技術の拡張を定義していないため、CVTQ は、ワイドバンド(7 kHz)ス ピーチ コーデックをサポートしません。したがって、MOS スコアの報告ではなく基本品質モニタ リングを可能にするために、G.722 コールに対して G.711 パフォーマンスに対応する MOS スコア が報告されます。
	- **•** CVTQ を使用してワイドバンド コールに対して G.711 スケール MOS スコアを報告することで、 基本品質分類が優良/正常、または不良/異常として示されるようになります。高いスコア(約 4.5)のコールは、高い品質/低いパケット損失を示し、低いスコア(約3.5)は低い品質/高いパ ケット損失を示します。
	- **•** MOS とは異なり、フレーム損失率およびフレーム損失発生秒数はワイドバンド コールとナローバ ンド コールの両方で、依然として有効かつ有用です。

フレーム損失率がゼロである場合、IP ネットワークでフレームおよびパケットが損失や遅延なく配信 されていることを意味します。

## <span id="page-16-0"></span>トラブルシューティングのヒント

メトリックに対する重大な変化や永続的な変化を観察する際は、一般的なトラブルシューティング情報 について表 [9-5](#page-16-0) を参照してください。

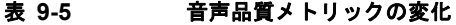

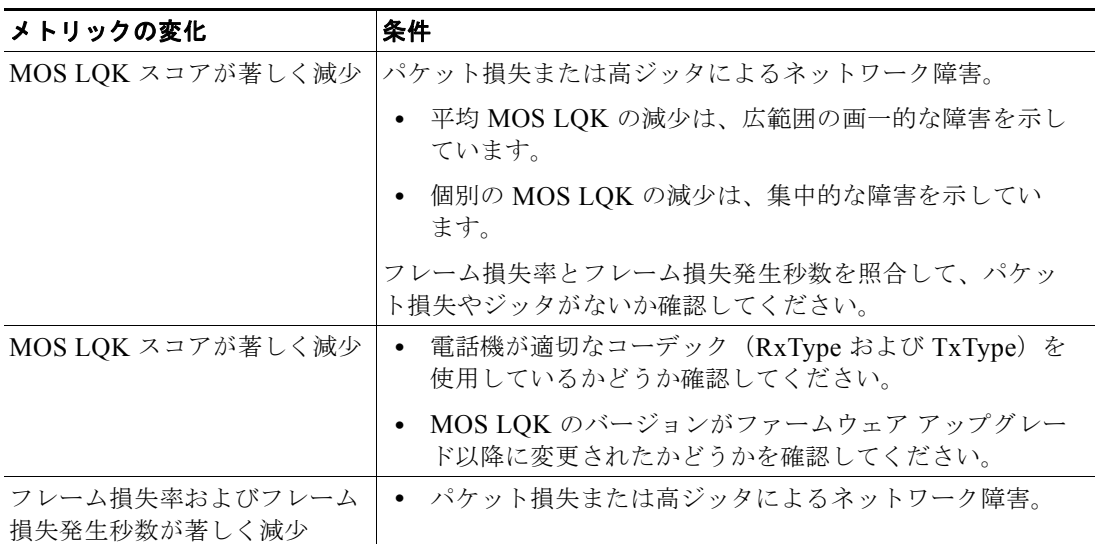

#### 表 **9-5** 音声品質メトリックの変化

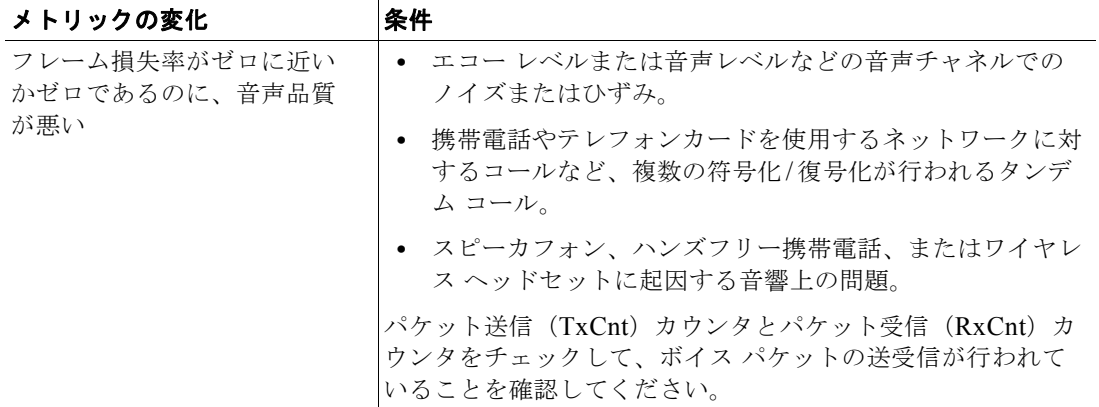

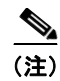

(注) 音声品質メトリックで考慮されるのはフレーム損失だけで、ノイズやひずみについては考慮されていま せん。

# <span id="page-17-0"></span>トラブルシューティングの詳細情報の入手方法

Cisco Unified IP Phone のトラブルシューティングに関してさらに不明点がある場合は、次の Cisco.com Web サイトから詳細なヒントを入手できます。アクセスレベルに応じて利用可能なサイト を選択してください。

- **•** Cisco Unified IP Phone のトラブルシューティングのリソース: [http://www.cisco.com/en/US/products/hw/phones/ps379/tsd\\_products\\_](http://www.cisco.com/en/US/products/hw/phones/ps379/tsd_products_support_series_home.html) support\_series\_home.html
- **•** Cisco 製品およびサービス(Technical Support & Documentation): [http://www.cisco.com/en/US/products/sw/voicesw/tsd\\_products\\_support\\_](http://www.cisco.com/en/US/products/sw/voicesw/tsd_products_support_category_home.html) category\_home.html

# <span id="page-17-1"></span>**Cisco Unified IP Phone** のクリーニング

Cisco Unified IP Phone をクリーニングする際は、乾いた柔らかい布を使用して、電話機と LCD スク リーンを軽く拭いてください。液体や粉末を電話機に直接付けないでください。他の非耐候性の電子機 器と同様、液体や粉末は部品を傷め、故障の原因になる可能性があります。